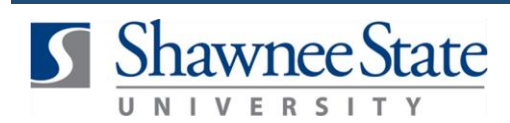

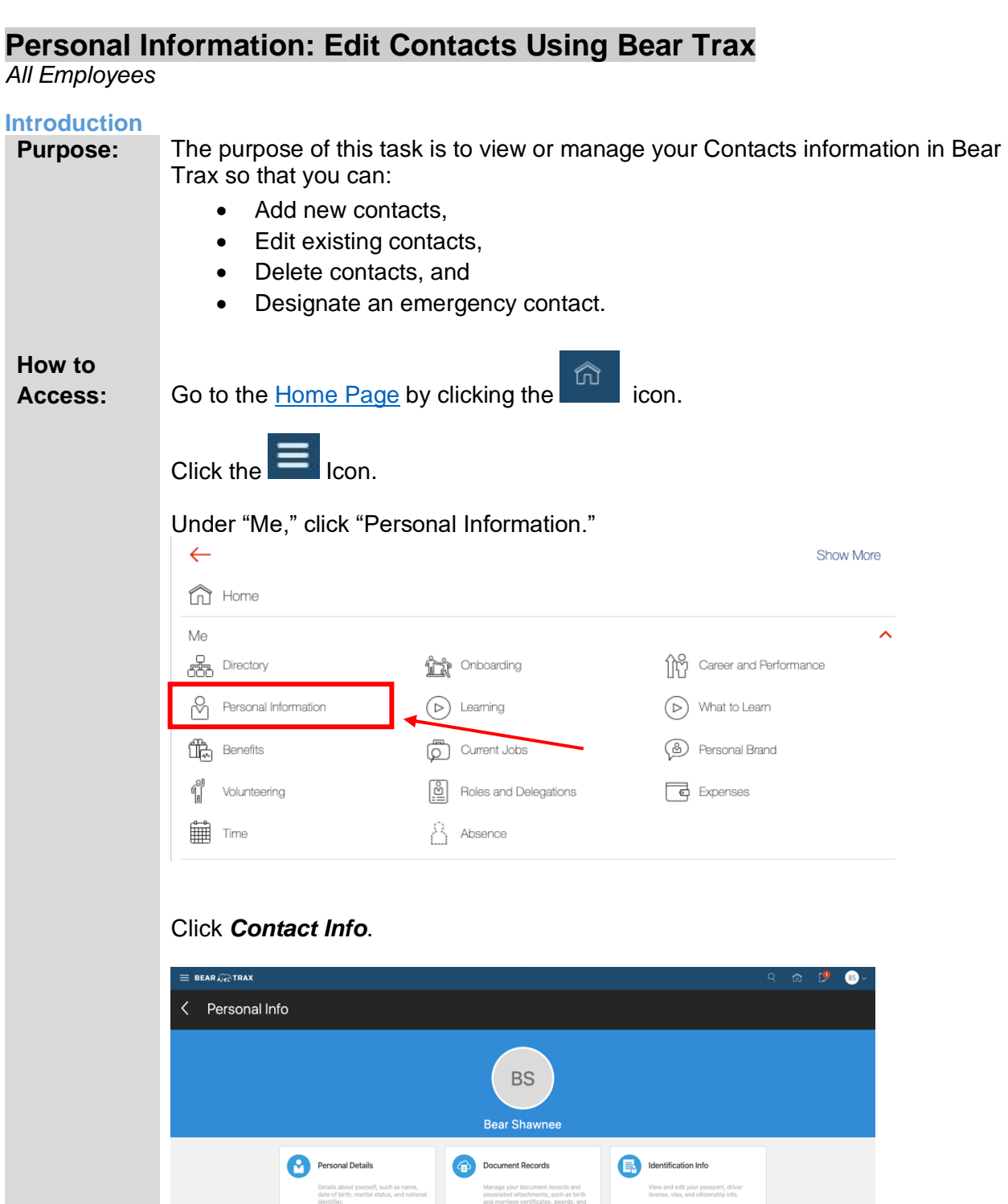

associated attachments, such as birth<br>and marriage certificates, awards, and<br>recognition.

 $\gamma$  Employment Info

Family and Emergency<br>Contacts

X Contact Info

Ky Compensation

Add or update ways you of<br>such as phone, email, and

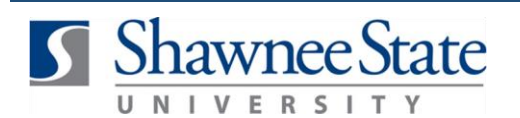

At this screen you can update your current Address or can add a new address for your account.

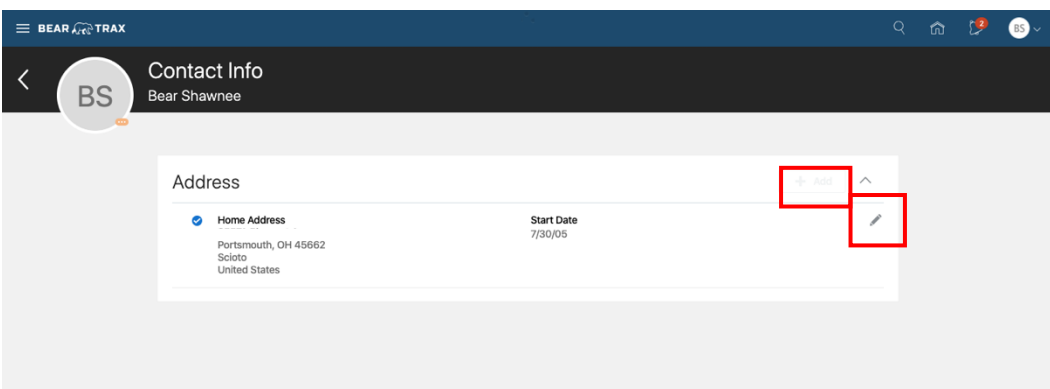

Note: The Add button will appear to be dimmed, once your cursor hovers over it, it is available to click on.

If you're making any changes to your current address, select the pencil icon and make any necessary changes. Once finished click *Submit*.

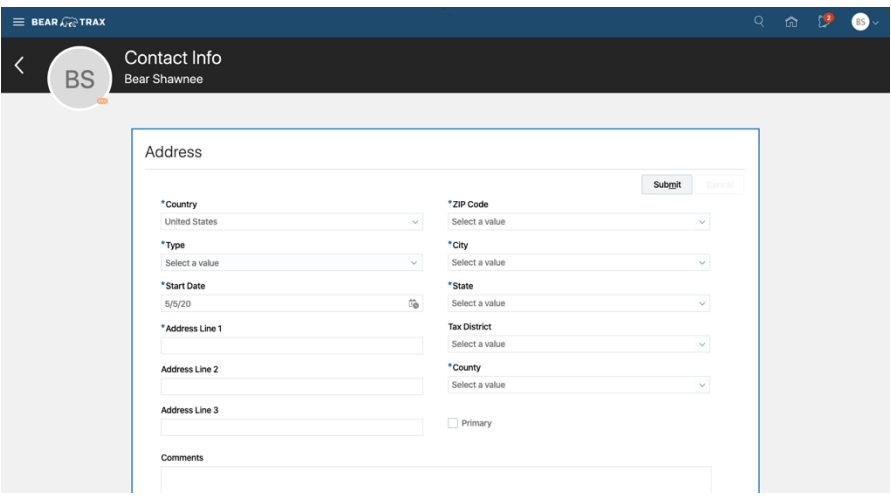

After selecting Add, fill in the necessary fields and select *Submit* to add your new address. Your new address will now appear under Contact Info.

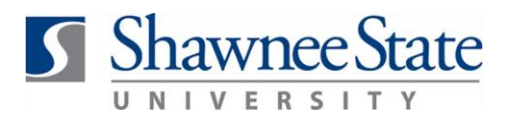

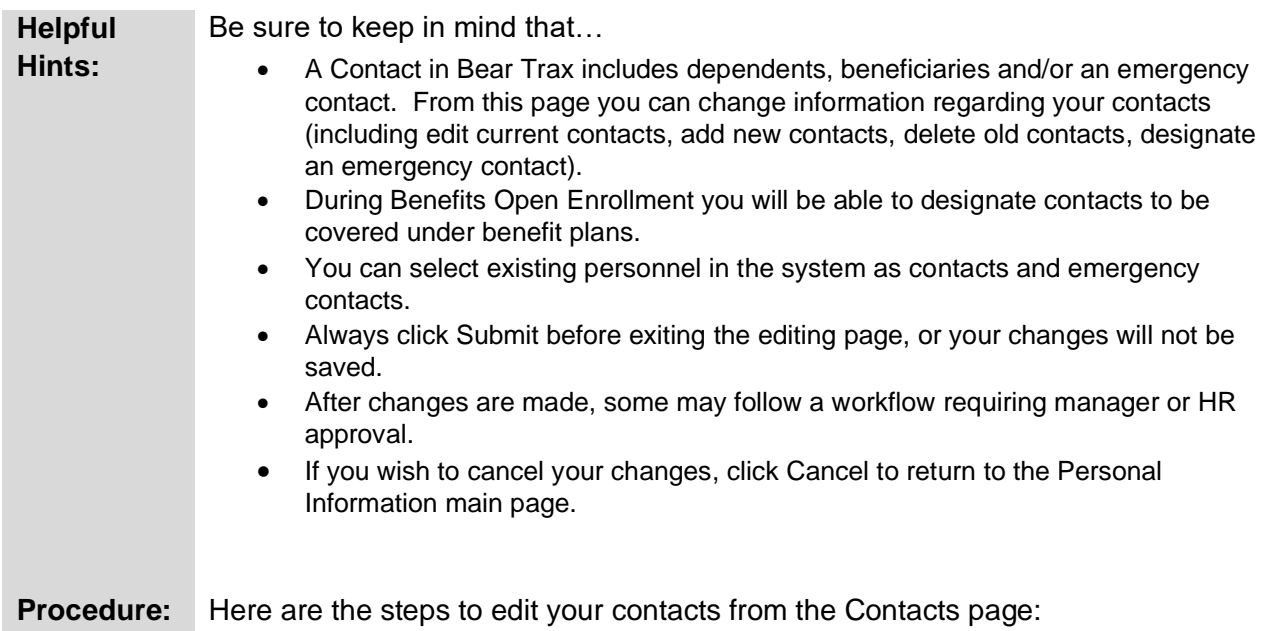

### **Add a New Contact**

Navigate back to the Personal Info page. Select *Family and Emergency Contacts.*

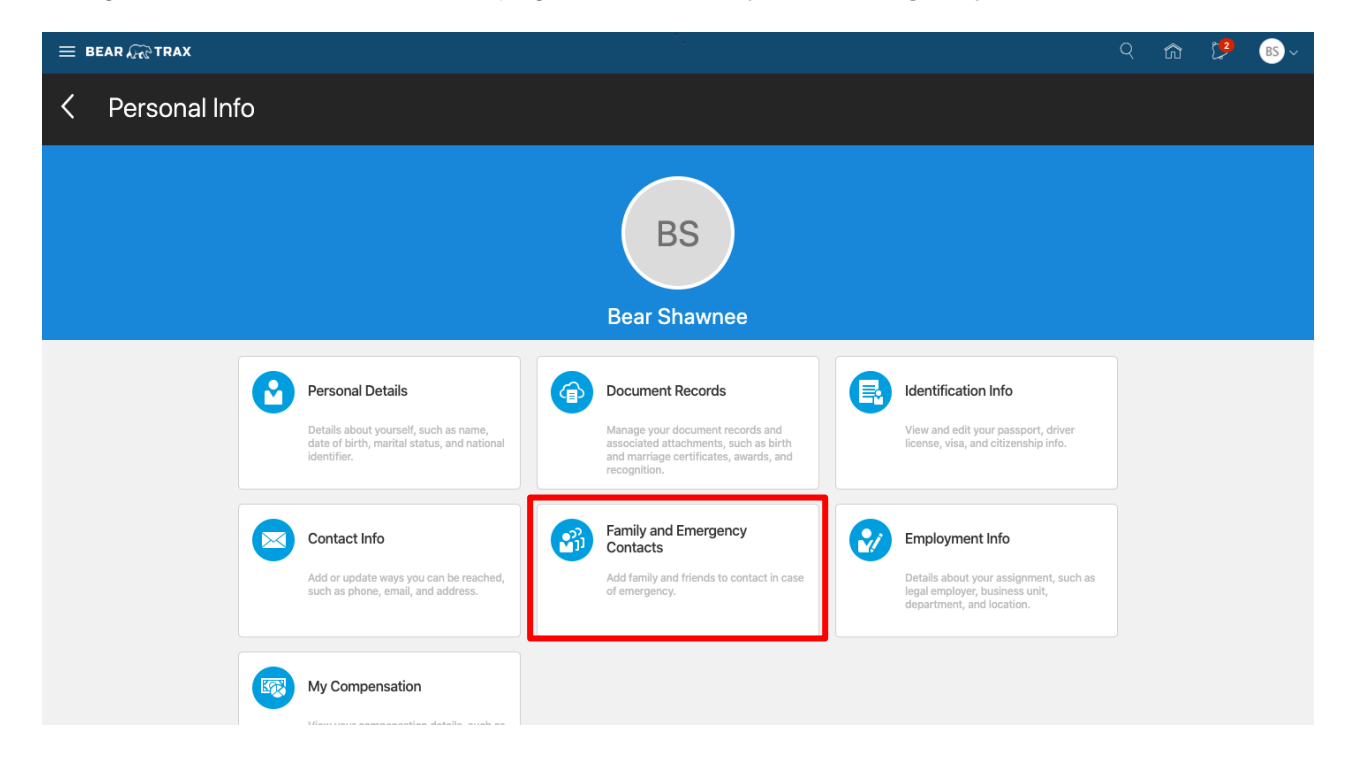

From this page you can see your current contacts. To add a new contact click *Add.* 

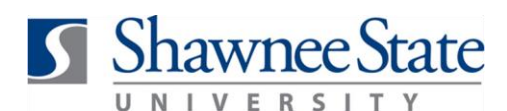

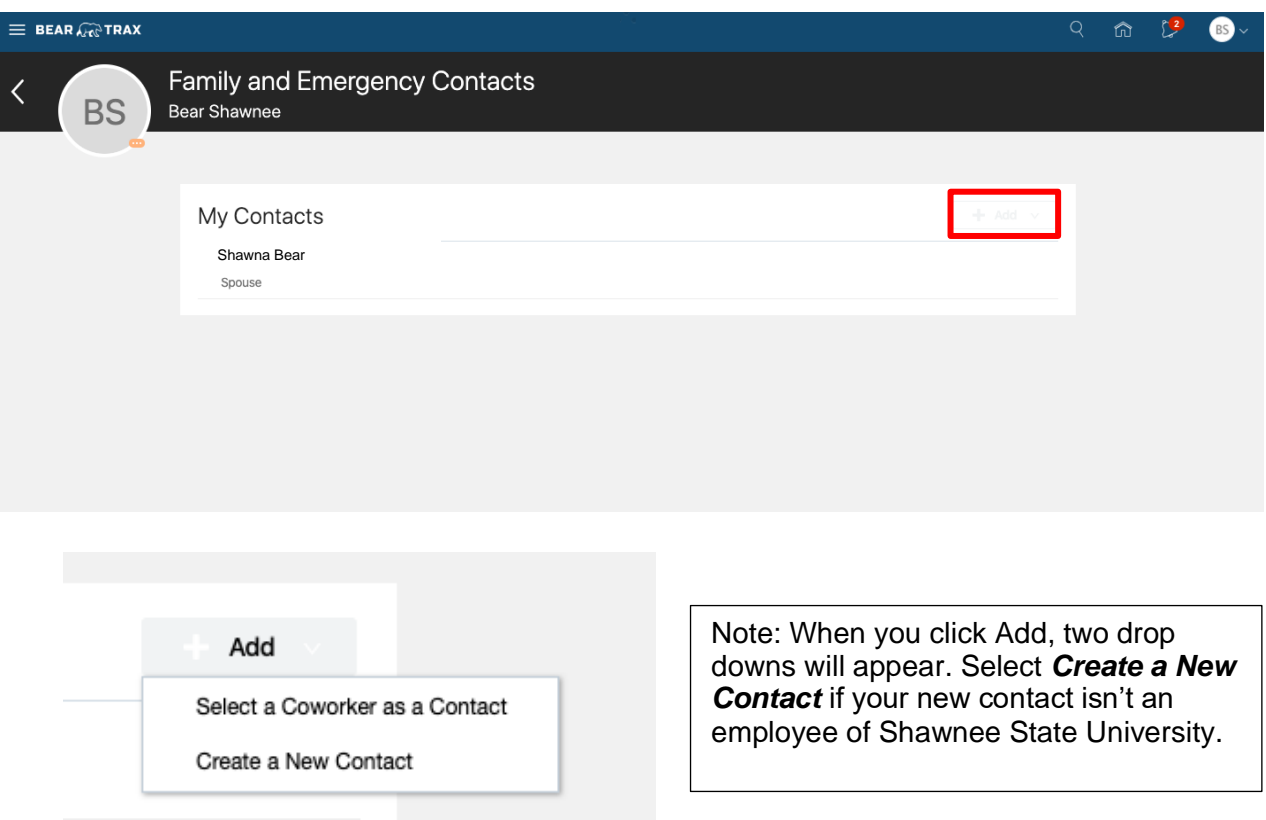

1. If your new contact is an employee of SSU, choose *Select a Coworker as a Contract.*  Fill out the necessary fields and select *Submit.*

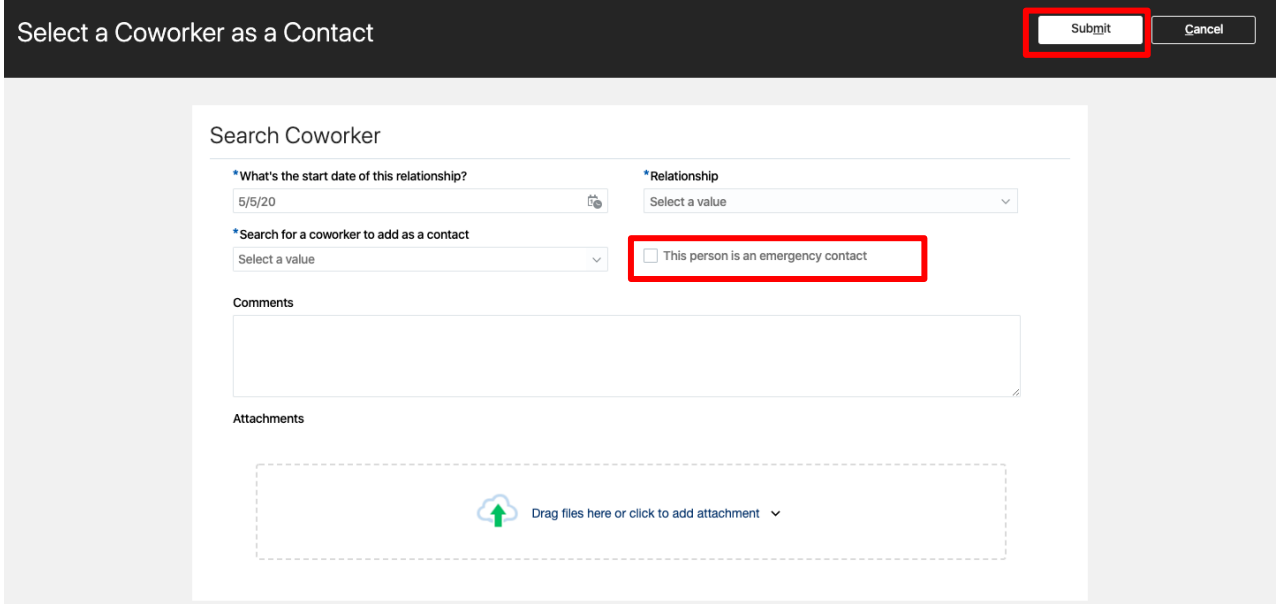

Note: To designate a contact as an emergency contact, select the box next to *This person is an emergency contact.*

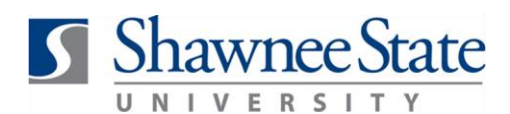

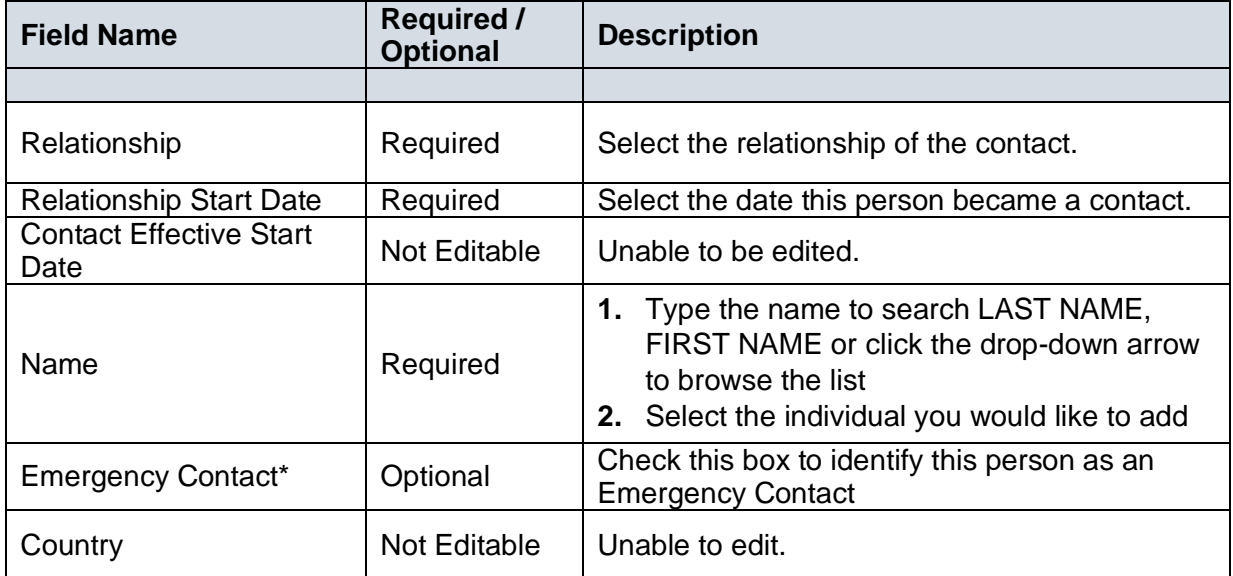

To add a new who isn't in the system, select *Create a New Contact.*

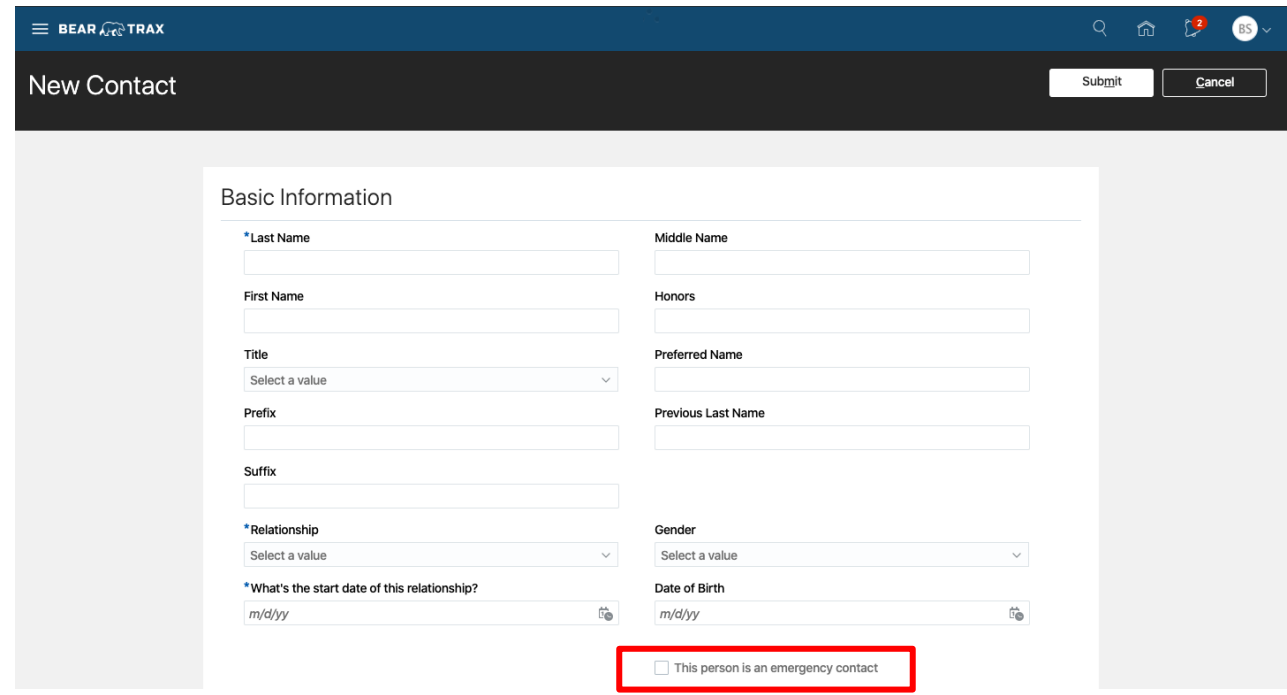

Note: To designate a contact as an emergency contact, select the box next to *This person is an emergency contact.*

1. Enter the required information and select *Submit.* 

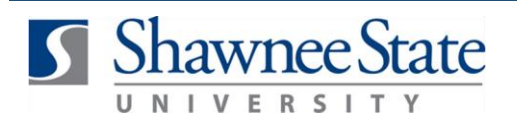

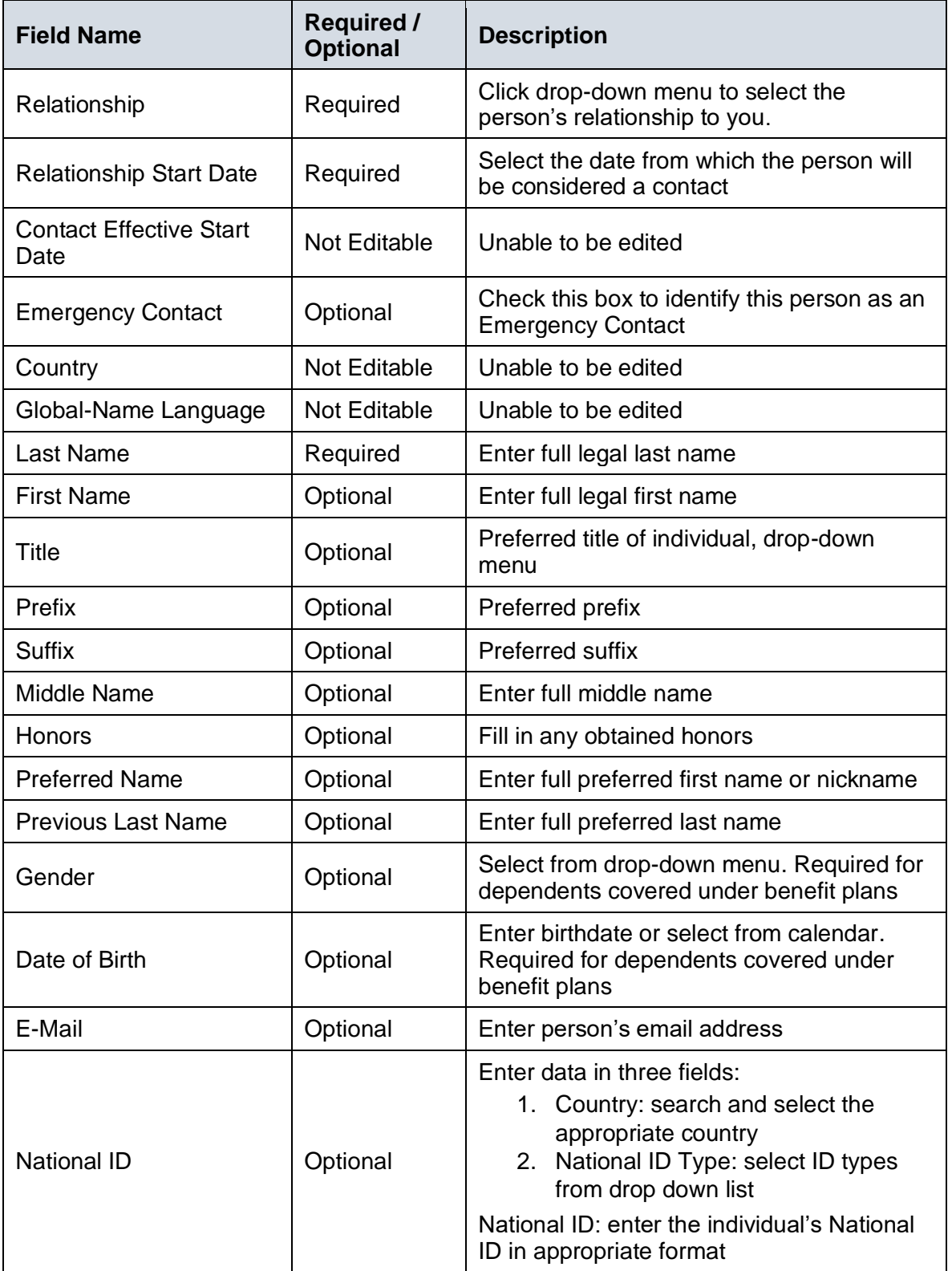

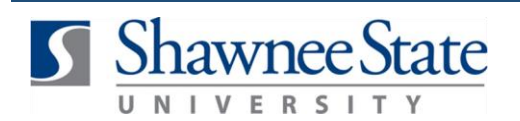

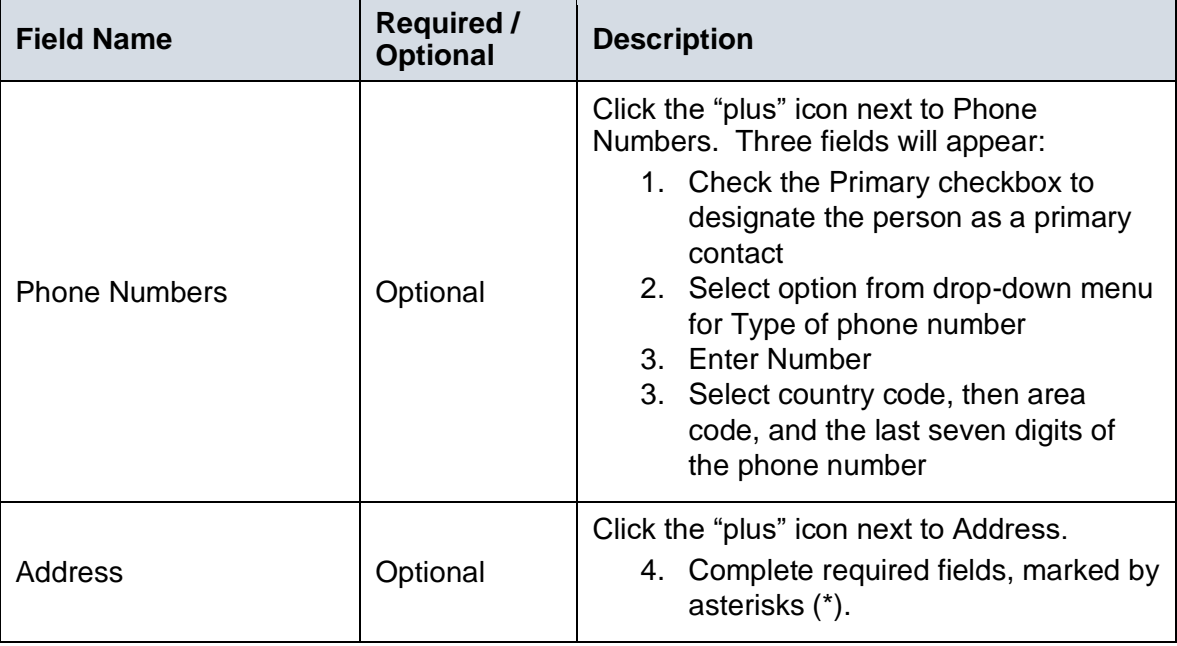

### **Delete an Existing Contact**

To delete an existing contact, select the same of the contact from the list. Then select **Delete.**<br>■ E BEAR GETRAX

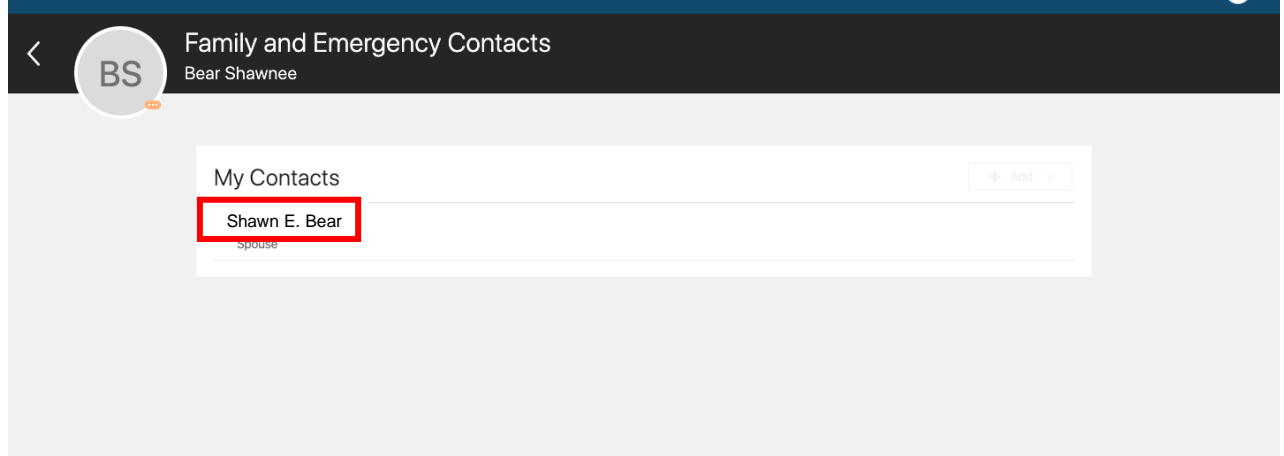

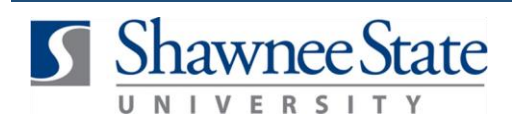

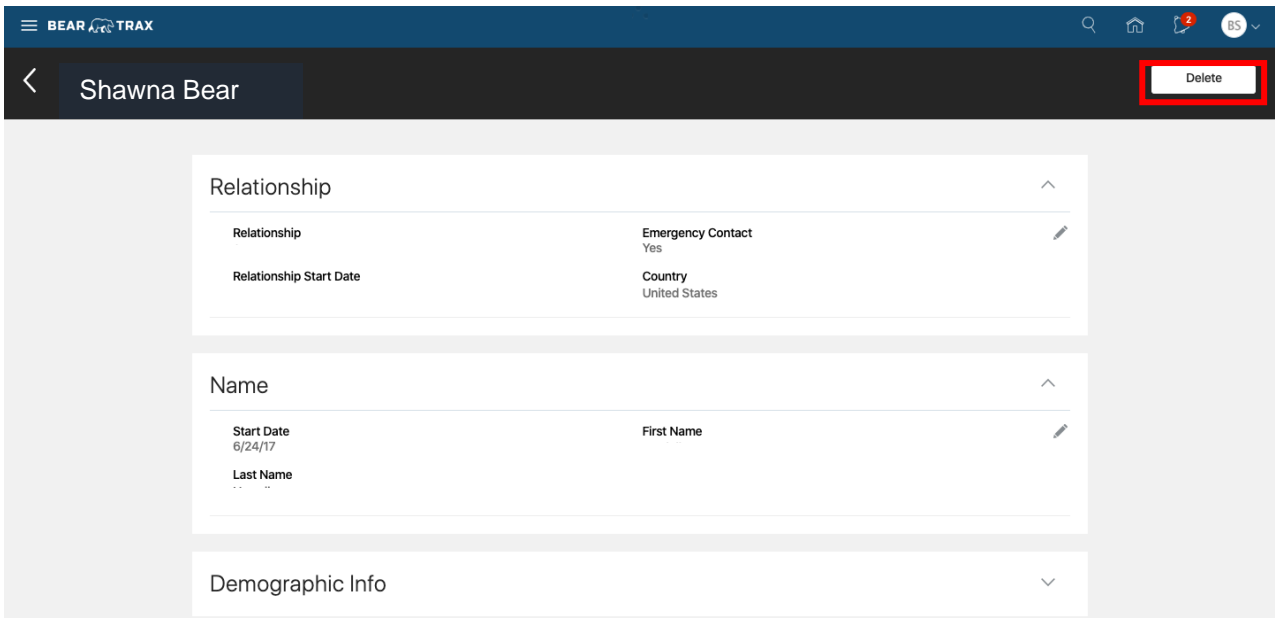

### **NOTE: Be sure you have one contact designated as an emergency contact.**

### **Final Notes**

By following these steps, you have made changes to your contacts. All new changes are displayed on the main Personal Information page and the Contacts information page.